# Printing to PDF JOB AID

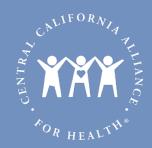

### Step 1:

Complete entire form with all fields filled in.

#### Step 2:

Click on the "Review Answers" button at the bottom of the form

#### Step 3:

Click on the "Print" button at the bottom of the review screen

#### Step 4:

Change the selected printer to a PDF generator

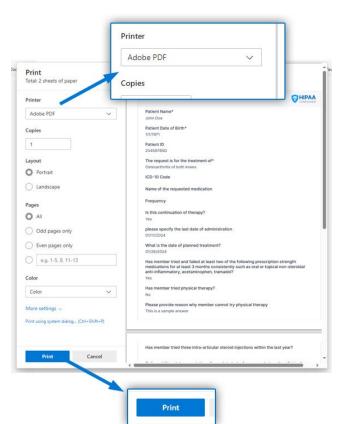

**Note:** Microsoft Windows users select "Microsoft Print to PDF" as your printer if you do not have Acrobat Installed

## Step 5:

Click the blue print button

## Step 6:

Save the file in a location you will be able to find it and an appropriate file name

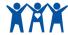